## **\*Users will receive an email invite to register for an account from Hourtimesheet. XSI On-line Time & Attendance (PHPSS)**

- 1. Login to Hour Timesheet<https://xtremesolutions.hourtimesheet.com/#/login>
- 2. Navigate to Dashboard menu.

This section displays special announcements or information that needs to be shared with the team.

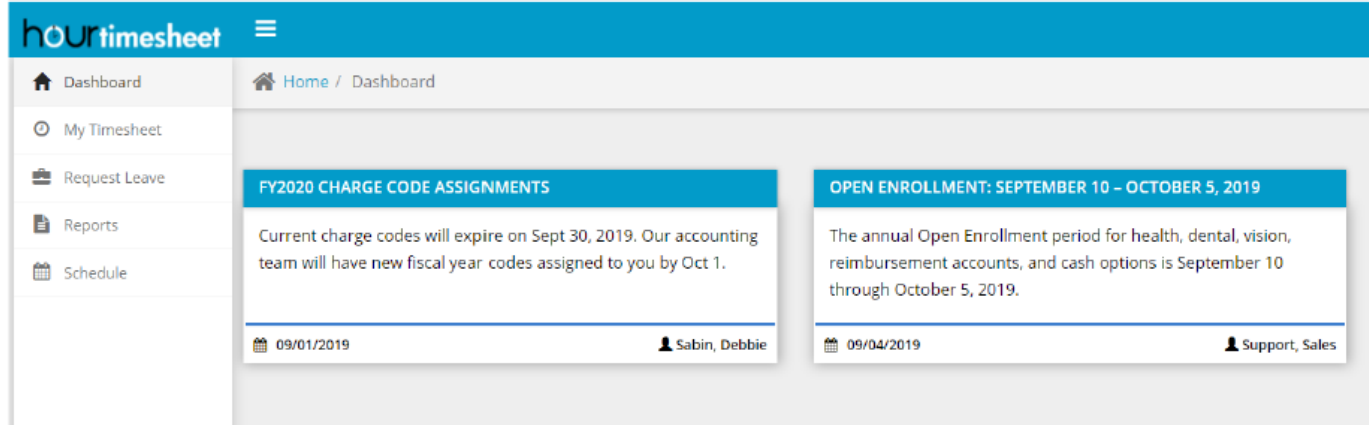

3. Once on your profile, from the menu drop down options, select the **My Timesheet** link.

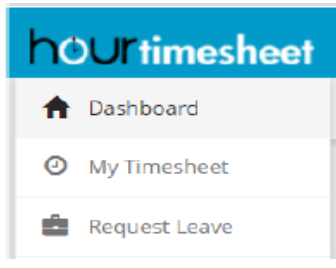

4. To enter work hours you will need to follow a two-step process click the dropdown button under the Cock In/Clock Out, then click the add row button.

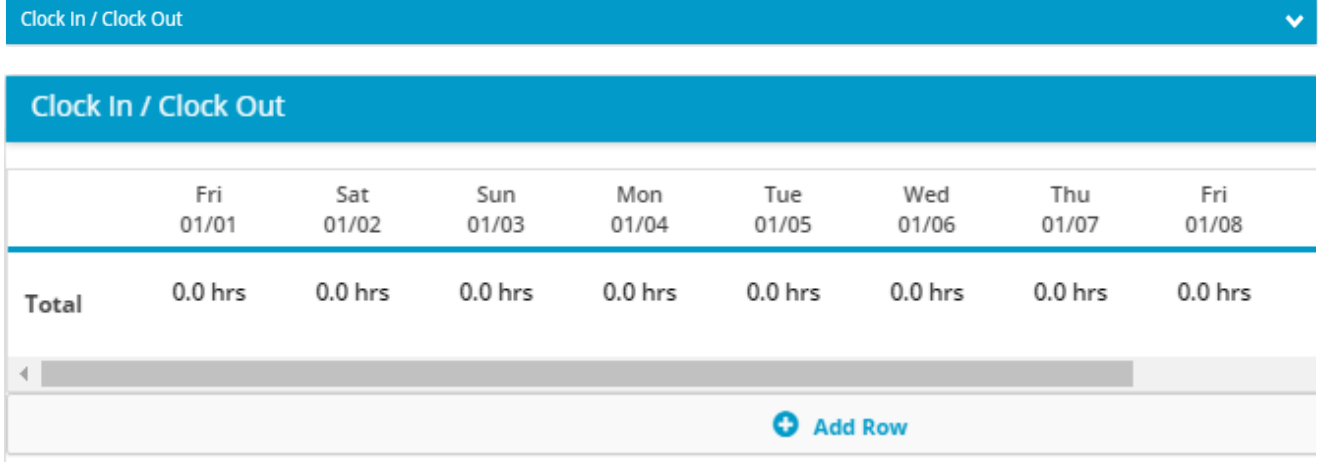

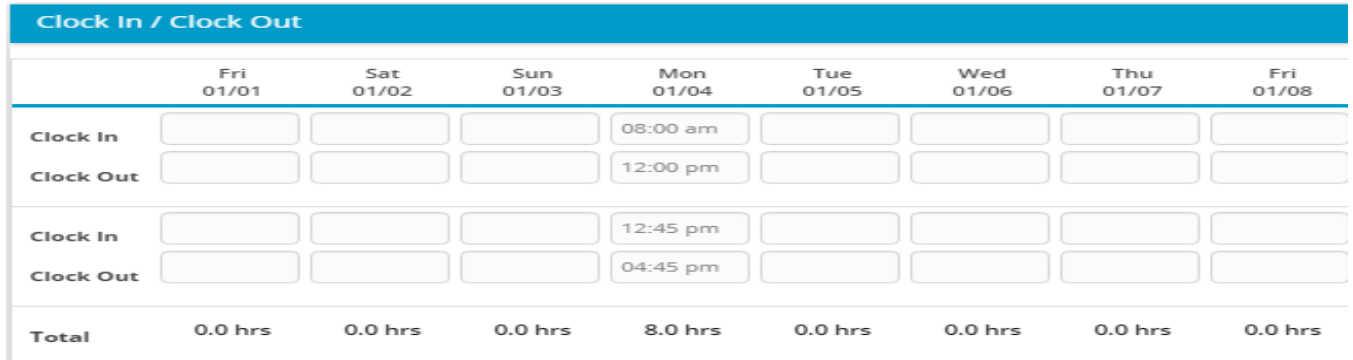

- 5. When you click the add row button, select the start time (clock in) & the lunch start time (clock out).
- 6. Click the add row button again and select the lunch end time (clock in) & end work time (clock out).
- 7. Repeat entries daily for the time period.
- 8. Next click the add work hours button.

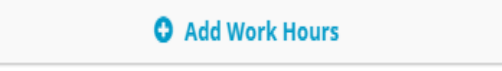

9. After clicking the add work hours button, you will be redirected to the Select Charge Code Screen, select your assigned codes from the drop (Customer, Job, Service Item, Class and Pay Type), click the save button once all fields are assigned. See attachment for work codes.

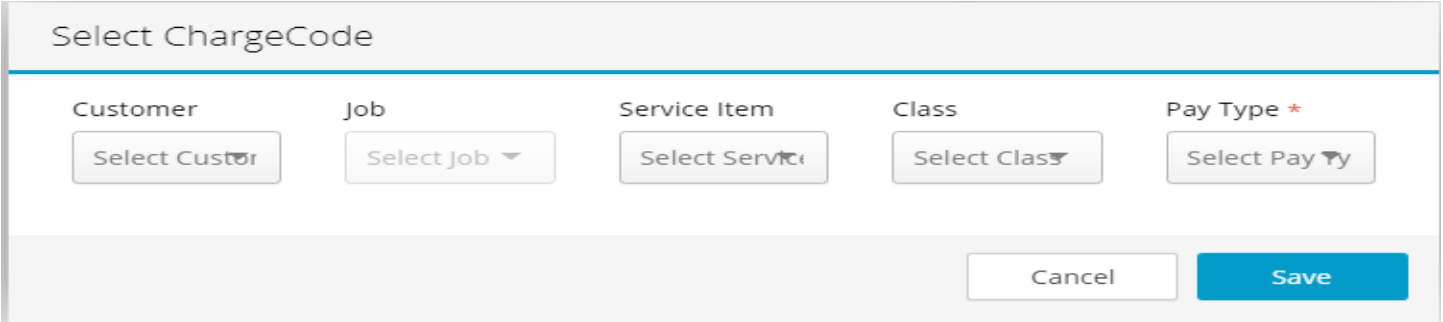

10. A row with your selected charge codes and period dates will populate for the current period. You will take the calculated time from the clock in/out fields and add to the correlating date/day on the timesheet, see example below.

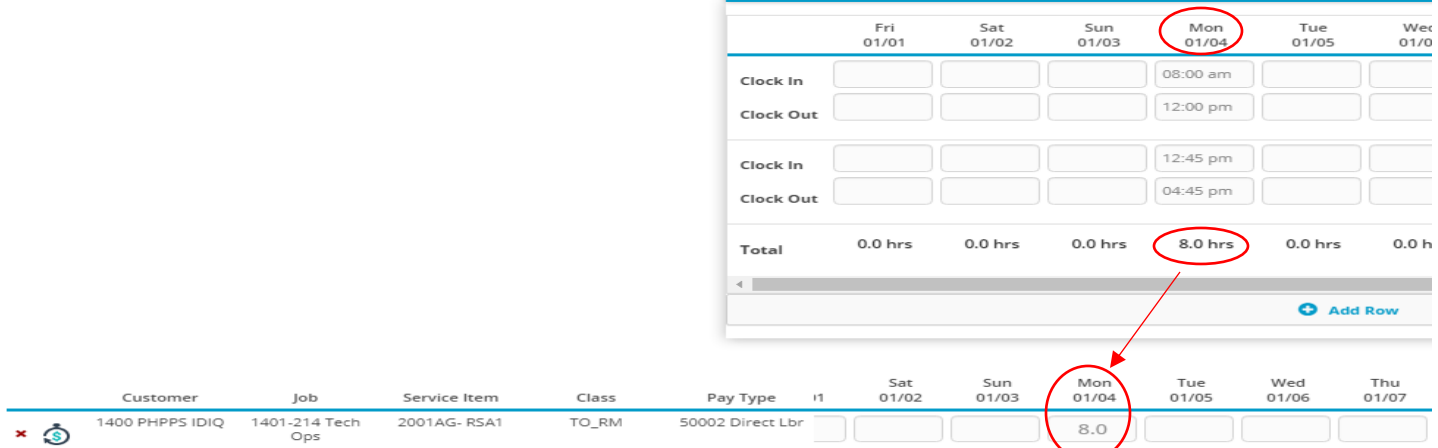

- 11. Click the tab button on your keyboard or move out of the cell to save the entry.
- 12. If the entry is late, you will be required to enter a note, before the save will process. Repeat the process daily for work entries.
- 13. To add non-work hours, click on the Add Leave Hours button.

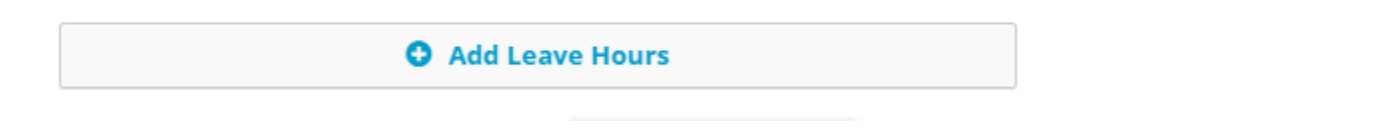

14. After clicking the add leave hours button, you will be redirected to the Select Leave Code Screen. From the dropdown select the applicable leave type. Once the type is selected, click the Save button.

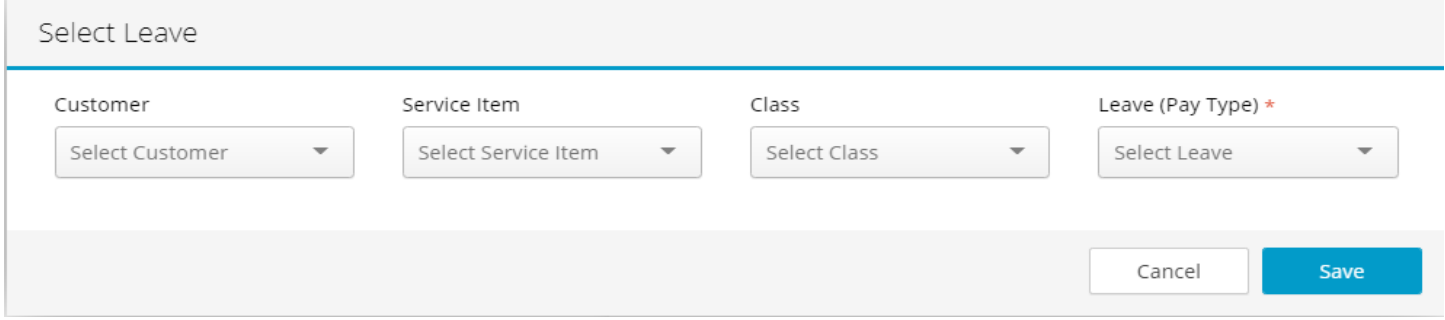

- 15. A row with your selected leave codes and period dates will populate for the current period. You will **enter hours** in the appropriate leave date/day fields on the timesheet (No clockin/out). Repeat the process to add additional codes for non-work entries.
- 16. Click the tab button on your keyboard or move out of the cell to save the entry.

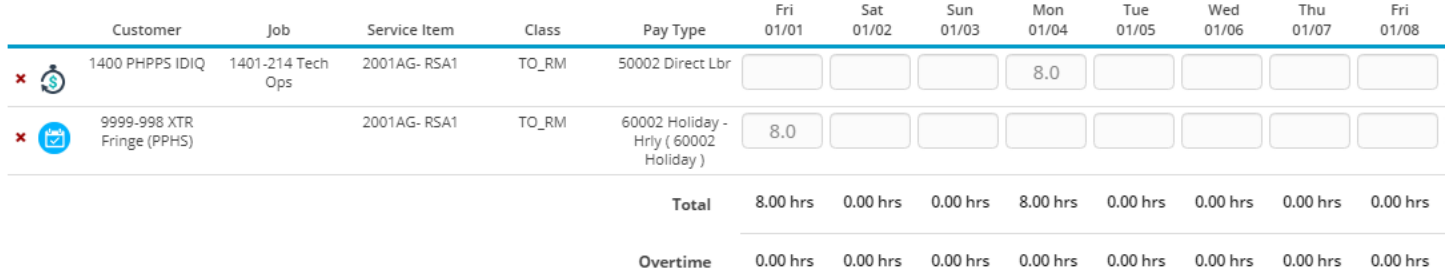

17. After you have entered the non-work hours, you will need to request the leave. From the menu listings select the Request leave link.

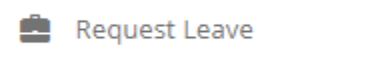

18. Once on the request leave page, click the Create New leave Request button.

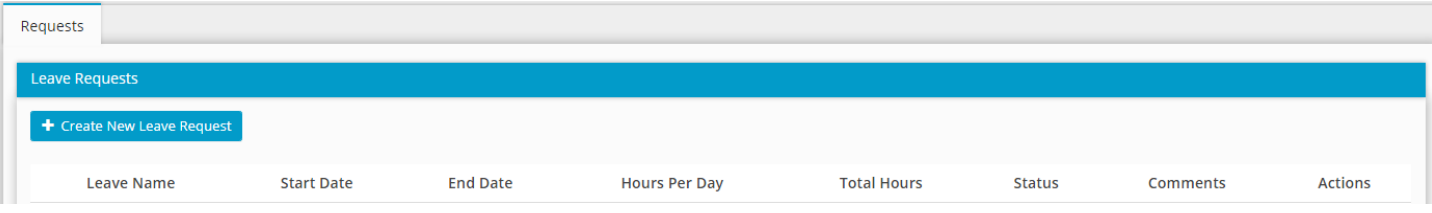

19. Select the leave type from the dropdown and enter the leave request details, then click OK button.

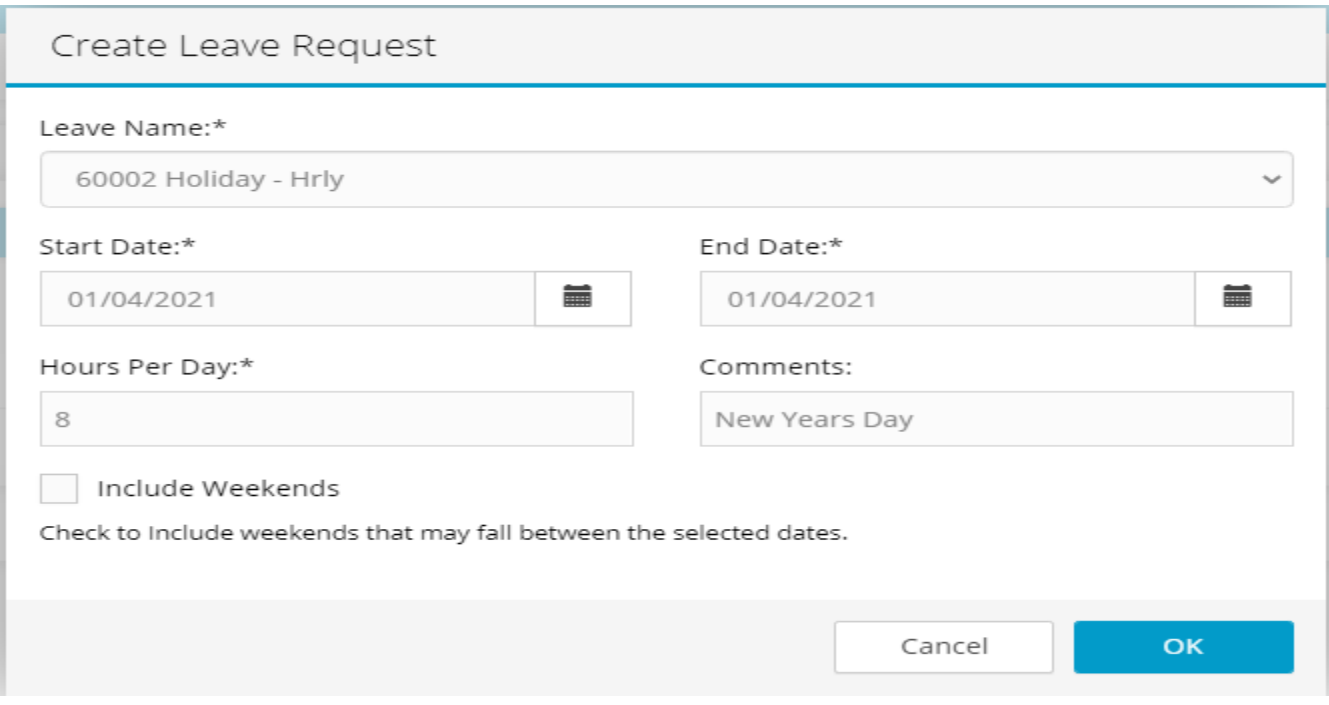

- 20. Repeat steps for each leave request needed.
- 21. The leave request will be sent to Supervisor for approval.
- 22. Once you have completed the daily timecard task, log out.
- 23. At the end of the period, log in and navigate back to the timesheet link and review for accuracy
- 24. Select the submit button located in the left corner.

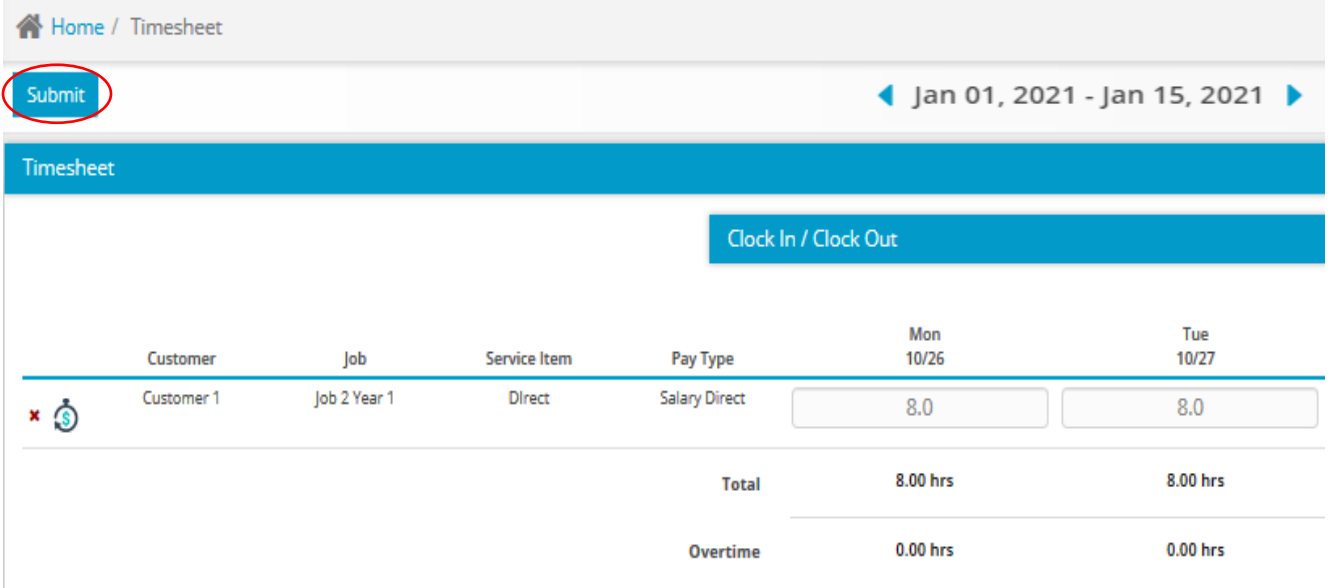

25. You will receive the confirm timesheet message and if timesheet is correct, click the submit button.

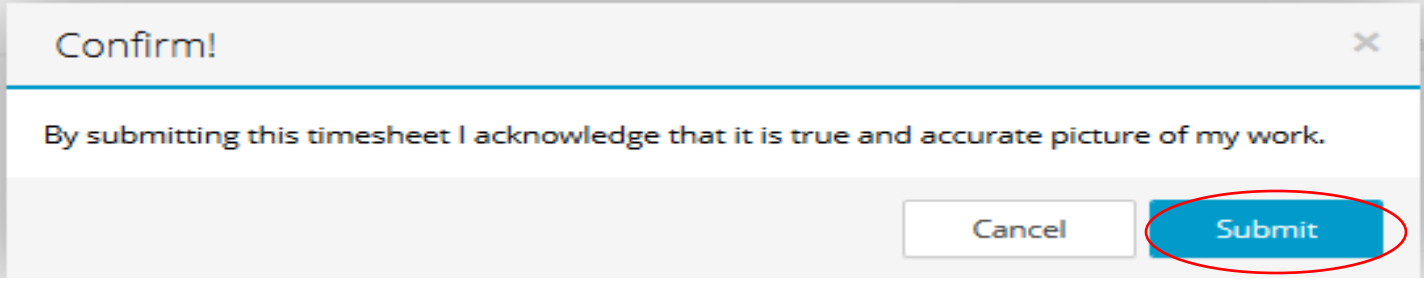

26. Once you click the submit button, the system will capture your e-signature and a timestamp.

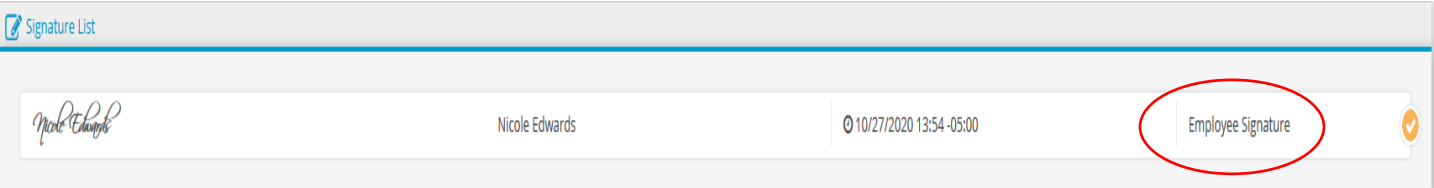

27. If you notice an error on the submitted timesheet and need to make a change you will need to click the unsubmit button located in the top left corner.

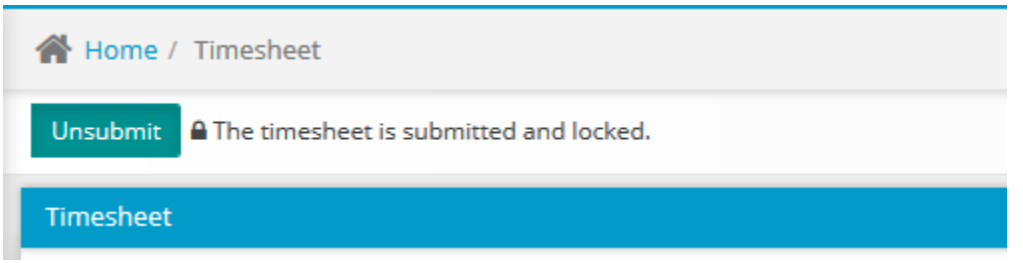

28. You will receive a confirm unsubmit timesheet message, click the unsubmit button and be redirected back to your unlocked timesheet. Once you make the change, repeat steps 6-8 again.

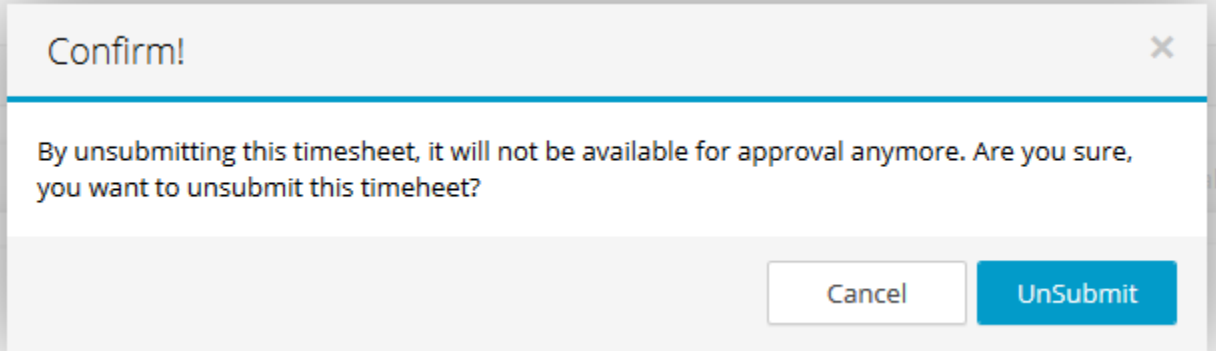

29. The Supervisor will receive notification to review/e-sign the online timesheet. It will be Approved or Rejected for corrections.

\*If the timesheet is rejected, make the correction and resubmit timesheet

30. Once all signatures have been captured, the timesheet will be sent to payroll for review and semimonthly processing.